# **ISTRUZIONI PER L'UTILIZZO DEL SOFTWARE DI RACCOLTA DATI v. 2.6.3**

# Studio Multicentrico GISCoR "Trattamento endoscopico chirurgico dei tumori del retto"

Coordinatori: Prof. Bruno Andreoni: bruno.andreoni@ieo.it Dr. Cristiano Crosta: cristiano.crosta@ieo.it Dr. Romano Sassatelli: romano.sassatelli@asmn.re.it

Data Management: Dr.ssa Darina Tamayo: darina.tamayo@ieo.it

# **SOMMARIO**

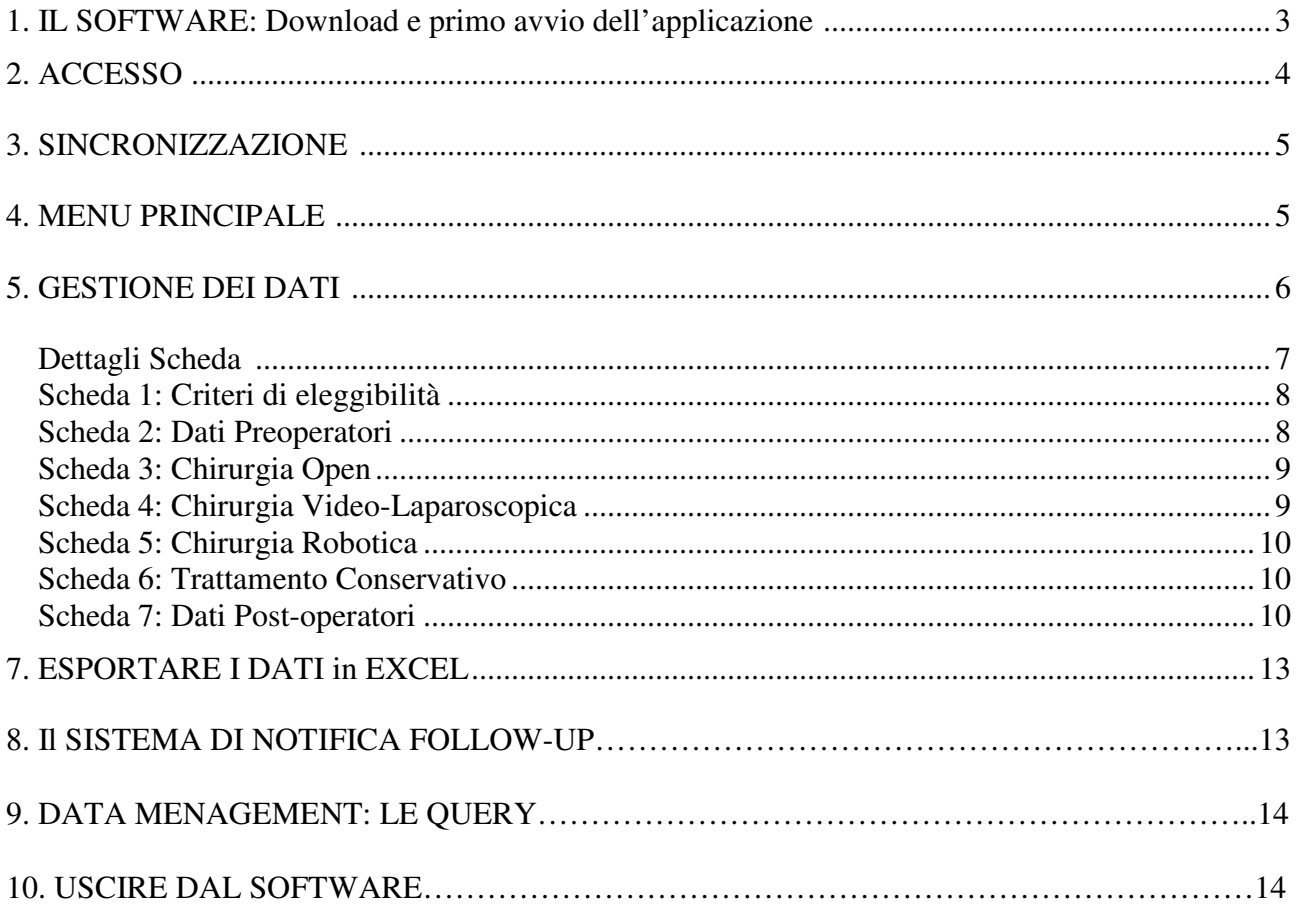

# **1. IL SOFTWARE**

Il sistema di eCRF è basato su una tecnologia di tipo 'peer-to-peer'. Questa consente l'installazione in locale (client dell'utente) del software dando così la possibilità all'utente di lavorare 'off-line', cioè non collegati alla rete internet. Il sistema, non appena una connessione internet è disponibile, aggiorna periodicamente in modo trasparente all'utente l'applicativo (qualora siano disponibili aggiornamenti a livello centrale) e sincronizza i dati di tutti i centri, lasciando però visibile ad ogni singolo centro i record (pazienti) di sua pertinenza.

Nonostante la rete peer-to-peer permetta di fatto una 'ridondanza dei dati' tra i vari centri e quindi i dati sono oggetto di 'backup' continuo, è suggerito installare l'applicativo in un disco di rete accessibile a un gruppo ristretto di utenti del centro (utenti del centro che sono autorizzati ad randomizzare e modificar i dati) e che possibilmente questo disco sia sotto 'backup-up'.

#### *Download e primo avvio dell'applicazione*

Digitare sul proprio Browser l'indirizzo internet: http://www.heavybase.org/giscor/giscor\_rectum.exe. Si avvierà il download automatico. Salvare l'eseguibile in una cartella a scelta (es. cartella di windows 'documenti' o in una cartella di rete). Fare quindi doppio click sull'eseguibile. Icona:

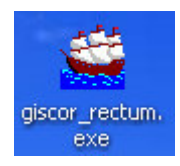

#### **Nota bene**

Per l'esecuzione del Software in ambiente **Linux**, sarà necessario installare il pacchetto aggiuntivo python-wxgtk2.8, successivamente effettuare il download di giscor\_rectum\_linux.zip (http://www.heavybase.org/giscor/giscor\_rectum\_linux.zip), click con il pulsante destro del mouse, quindi "estrai qui". Entrare nella cartella "giscor\_rectum\_linux" e doppio clic sull'icona del programma "giscor\_rectum" scegliendo "esegui" al dialog box che appare. Per l'esecuzione del software su un sistema MAC con **sistema Mac OS X 10.5 leopard** la procedura è identica a quella illustrata per l'ambiente Linux, ad eccezione che non sarà necessario il pacchetto aggiuntivo python-wxgtk2.8 perchè già preinstallato di default.

Nel caso in cui il vostro sistema operativo vi mostri la schermata in *figura 1*, selezionate la voce "Esegui".

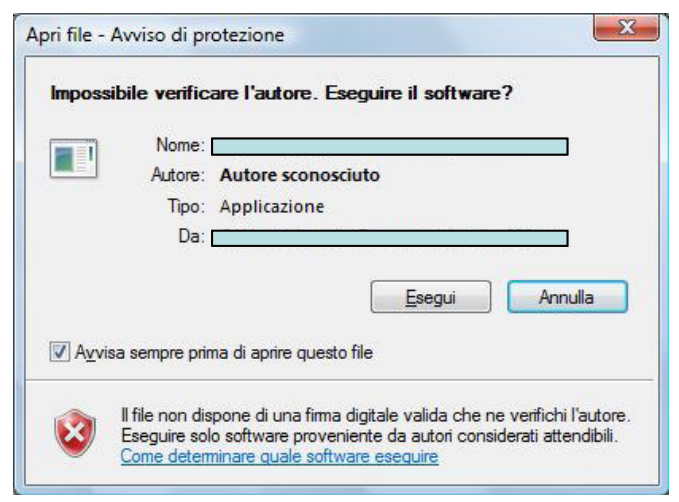

*Figura 1: Messaggio "Verifica autore"*

Dopo qualche secondo, verrà visualizzata la finestra in *figura 2*.

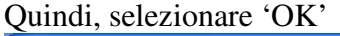

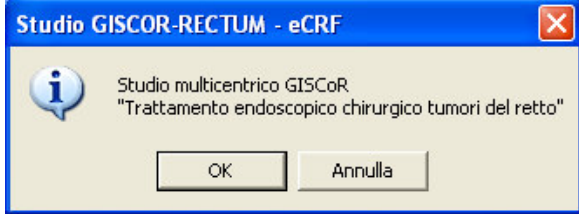

*Figura 2: Apertura*

Dopo qualche istante apparirà la schermata di accesso/login (*figura 3*).

ATTENZIONE: a seconda del sistema operativo, l'operazione potrebbe avere un tempo d'attesa diverso senza che il sistema vi aggiorni sullo stato di avanzamento dell'avvio dell'applicazione. Questa attesa si ridurrà notevolmente già dal secondo accesso.

#### **2. ACCESSO**

Inserite le informazioni richieste in *figura 3*: "username", "password" e "cypher key" che vi saranno fornite dal Centro di coordinamento al momento dell'attivazione del vostro centro, secondo le modalità previste per l'adesione allo studio.

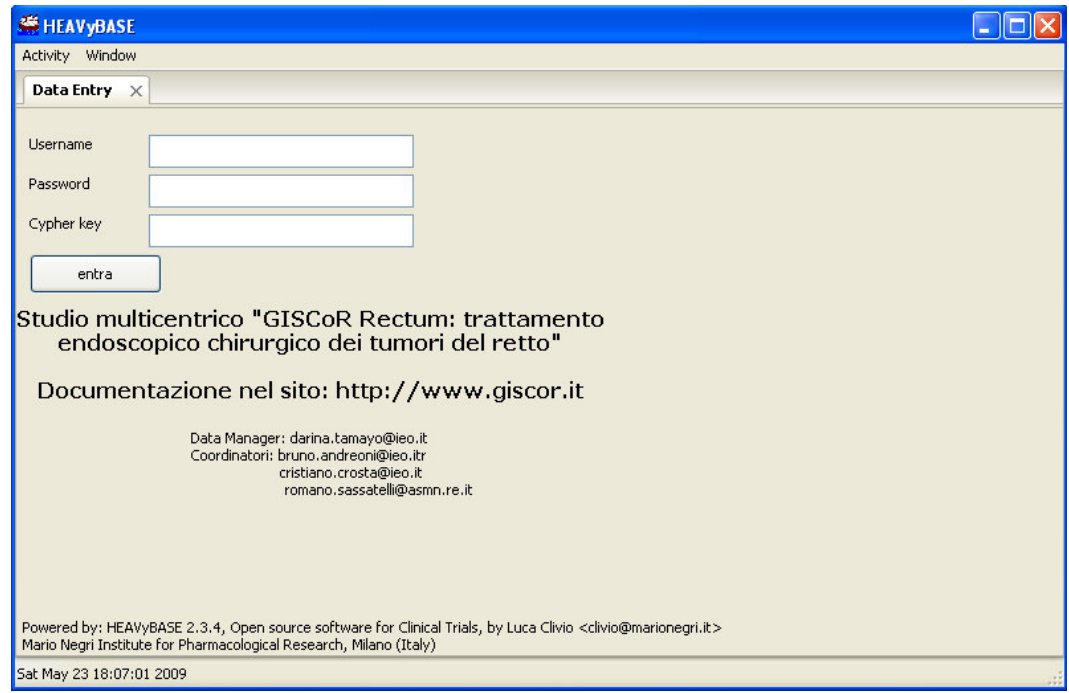

*Figura 3*: Schermata di accesso/Login

Se le vostre credenziali di accesso vengono accettate dal sistema la finestra in figura 4 verrà visualizzata.

### **3. SINCRONIZZAZIONE**

Il software, ogni qualvolta disporrà di una connessione internet attiva, effettuerà in automatico la sincronizzazione con gli altri utenti in quello stesso momento connessi.

Nella parte bassa di ogni schermata, all'interno della barra di stato del software, appariranno i seguenti messaggi:

Mon May 25 13:33:08 2009 --- P2P status: A e Mon May 25 13:35:30 2009 (p2p connected)

#### **Nota Bene:**

La fase di inserimento dei casi non richiede necessariamente una connessione ad internet attiva. La sincronizzazione verrà effettuata una volta che si avrà il software avviato e la connessione internet disponibile.

#### **4. MENU PRINCIPALE**

Una volta effettuato l'accesso al sistema, viene visualizzata la schermata in figura 4.

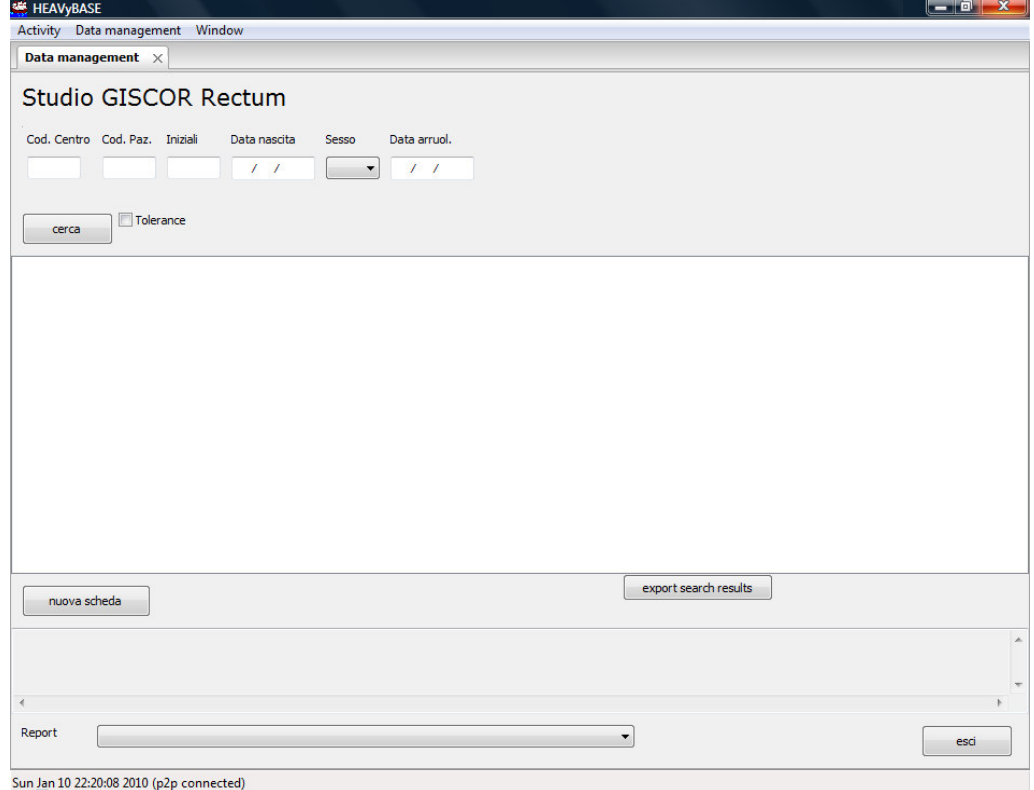

*Figura 4: Menu Principale*

Le opzioni disponibili sono le seguenti:

- "Nuova Scheda" per inserire un nuovo paziente
- Effettuare una ricerca inserendo il parametro desiderato e premendo il tasto 'Cerca' **NB**: per visualizzare tutti i pazienti del vostro centro, premere 'Cerca' senza inserire nessun parametro di ricerca o spuntare Tolerance, in caso i dati inseriti per la ricerca siano approssimativi.
- Consultare la programmazione delle visite di Follow-up
- "Export search results" per esportare in Excel l'elenco pazienti arruolati dal centro di appartenenza (Vedi punto 7 della seguente guida)
- Menu a tendina "Report" per esportare in Excel i contenuti delle varie schermate
- "Esci" per uscire dal programma

### **5. GESTIONE DEI DATI**

Per inserire un nuovo paziente cliccare su "Nuova Scheda";

Per richiamare casi già inseriti, di cui si vogliono modificare le informazioni, selezionare (doppio click) il paziente desiderato (es. 01 1 PPPP 25/05/1960 F 22/05/2009).

Sarà quindi possibile accedere alle varie schede di raccolta dati selezionando la scheda desiderata dal menu a tendina come mostrato in *figura 6*.

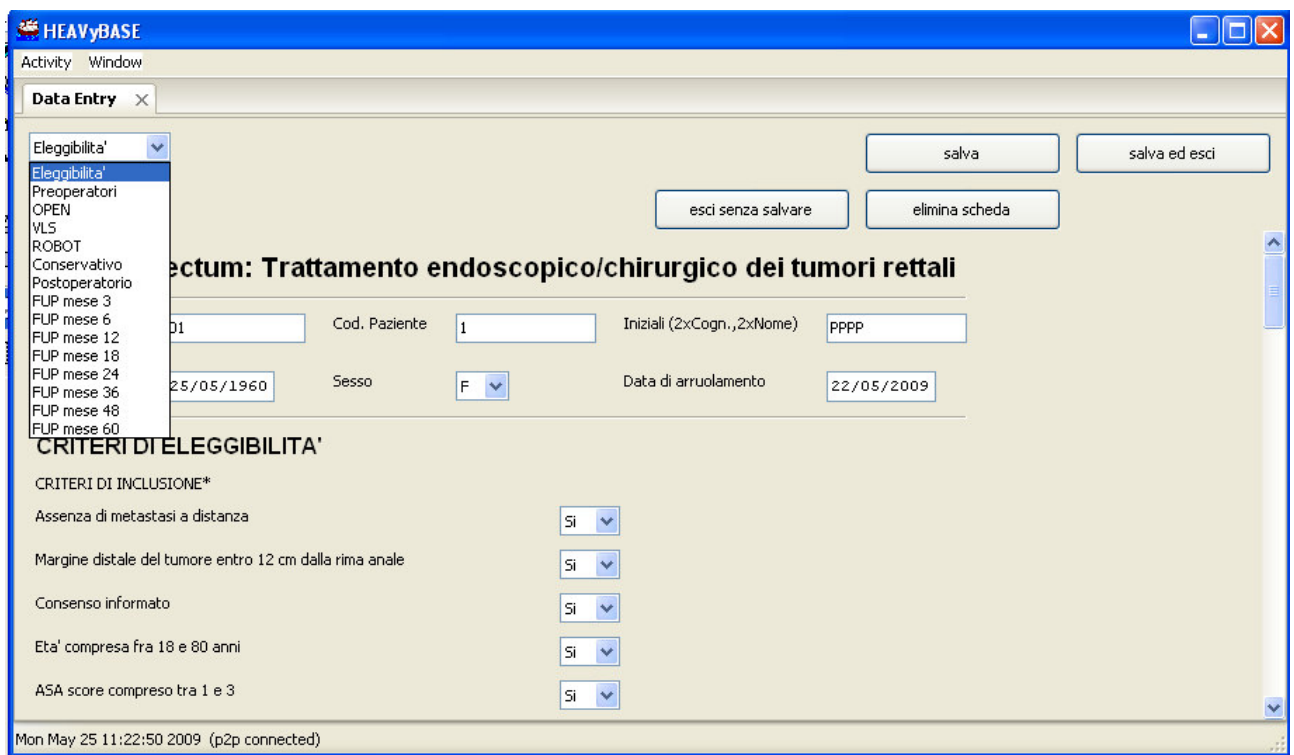

*Figura 6*: Accesso alle schede di raccolta dati

Nella fase di inserimento dati:

- Il programma provvederà in automatico ad aggiornare i campi "Cod. Centro" e "Cod. paziente"
- Completare quindi la sezione nella parte alta della finestra riguardante i dati anagrafici del paziente. Queste informazioni saranno visualizzate ed aggiornate in automatico in tutte le schede che compongono la CRF elettronica.
- Proseguire quindi con l'inserimento dei dati contenuti nelle varie schermate accessibili selezionandole dal menù a tendina nella parte alta a sinistra della finestra (Figura 6)

In qualunque momento è possibile salvare ('Salva') o annullare le modifiche apportate ('Esci senza salvare') selezionando le opzioni mostrate in figura 6 (in alto a destra)

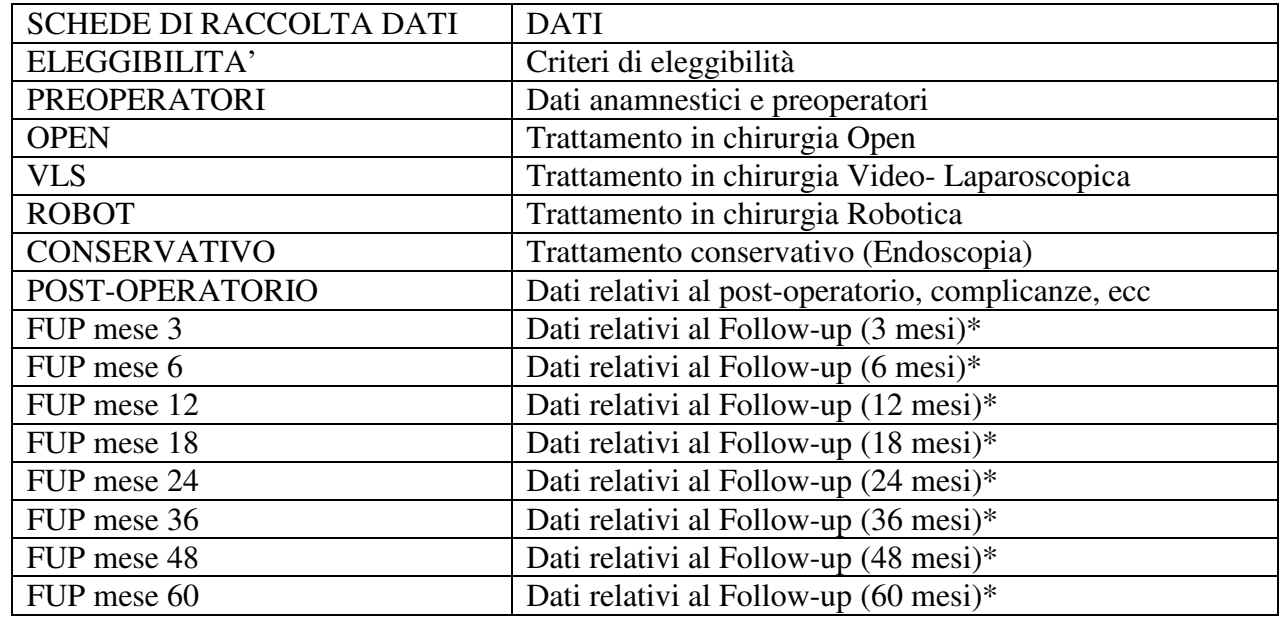

La **tabella 1** riporta il dettaglio delle schede di raccolta dati disponibili nel sistema.

*Tabella 1: Elenco scheda di raccolta dati*

\* la scelta tra i 4 possibili schemi di follow-up (consultare la documentazione sul sito www.giscor.it) varierà in base alla stazione patologica.

#### *Dettagli Scheda*

La CRF dispone dei seguenti campi:

- Menù a tendina  $\Box$   $\lor$  con cui è possibile inserire una sola risposta
- Campi in cui sono possibili più risposte contemporaneamente  $\Box$  (apporre un segno di spunta nel quadratino accanto all'opzione desiderata).
- Menù mutuamente esclusivi $\Omega$ , che permettono una sola scelta

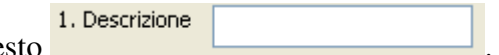

• Campi liberi in cui è possibile inserire del testo

*Nota Bene:* Si raccomanda, ai fini della rielaborazione statistica dei dati raccolti, di limitare l'uso di tali campi alle situazioni nelle quali le opzioni fornite nella CRF non comprendano la risposta desiderata e di essere sintetici nel dare l'informazione mancante.

#### *Scheda 1: Criteri di eleggibilità*

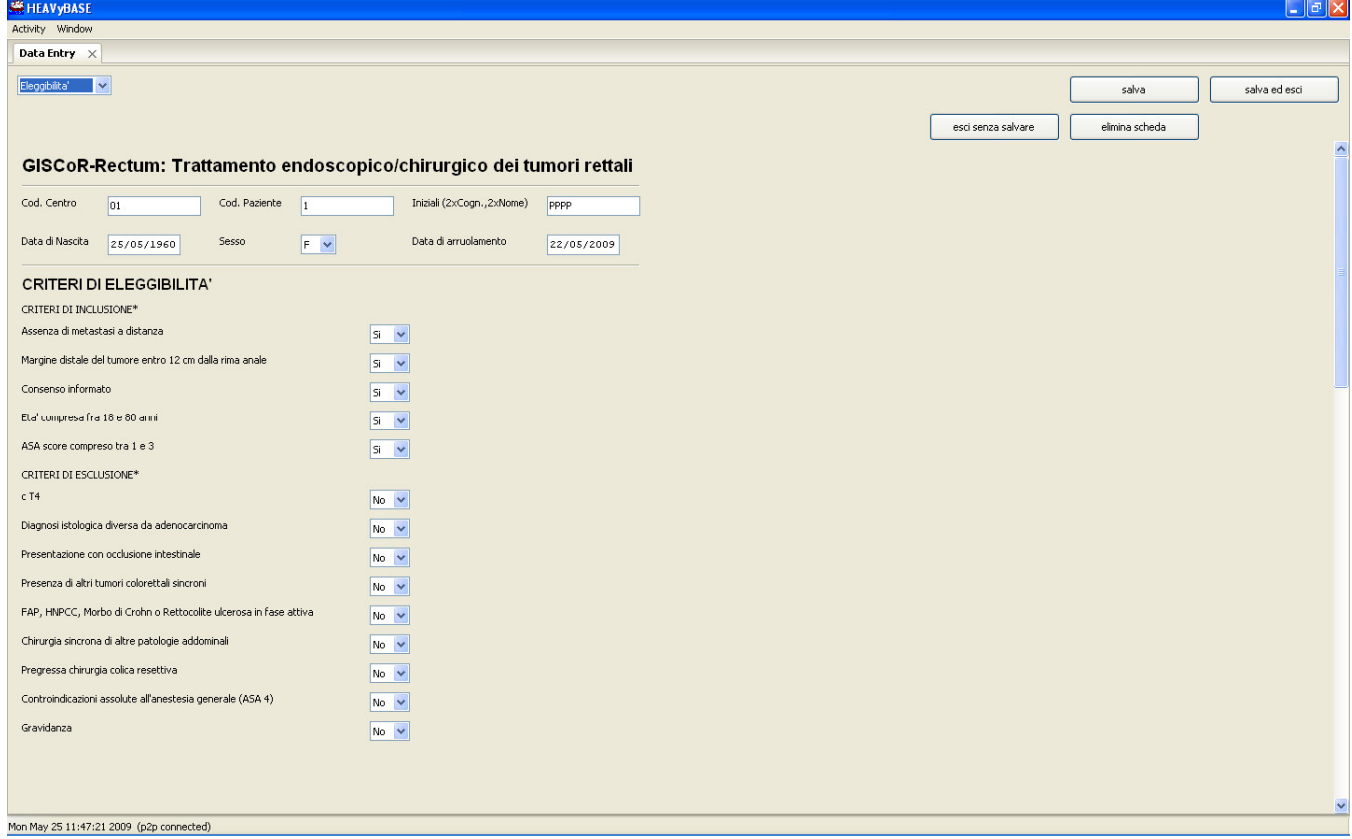

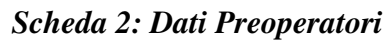

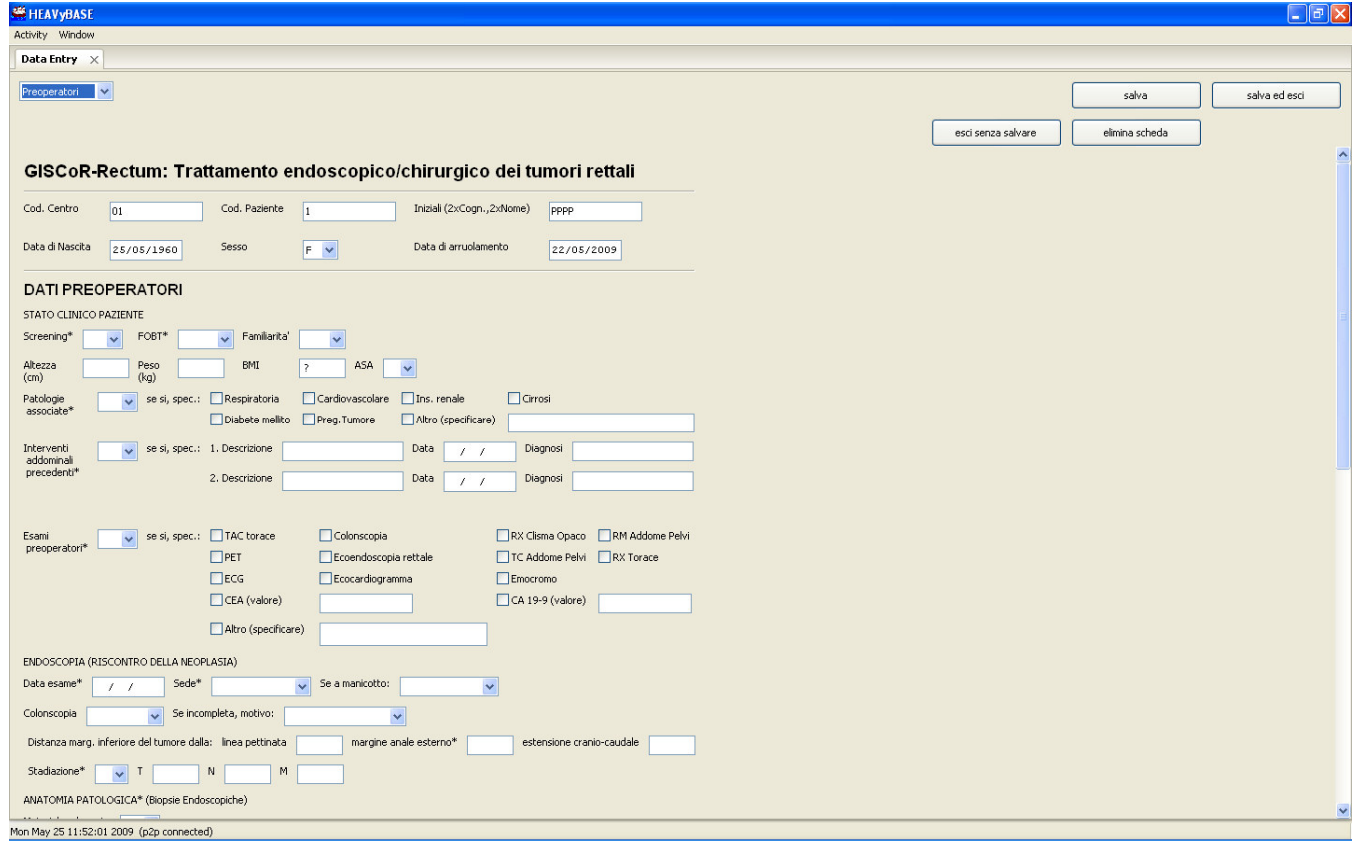

## *Scheda 3: Chirurgia Open*

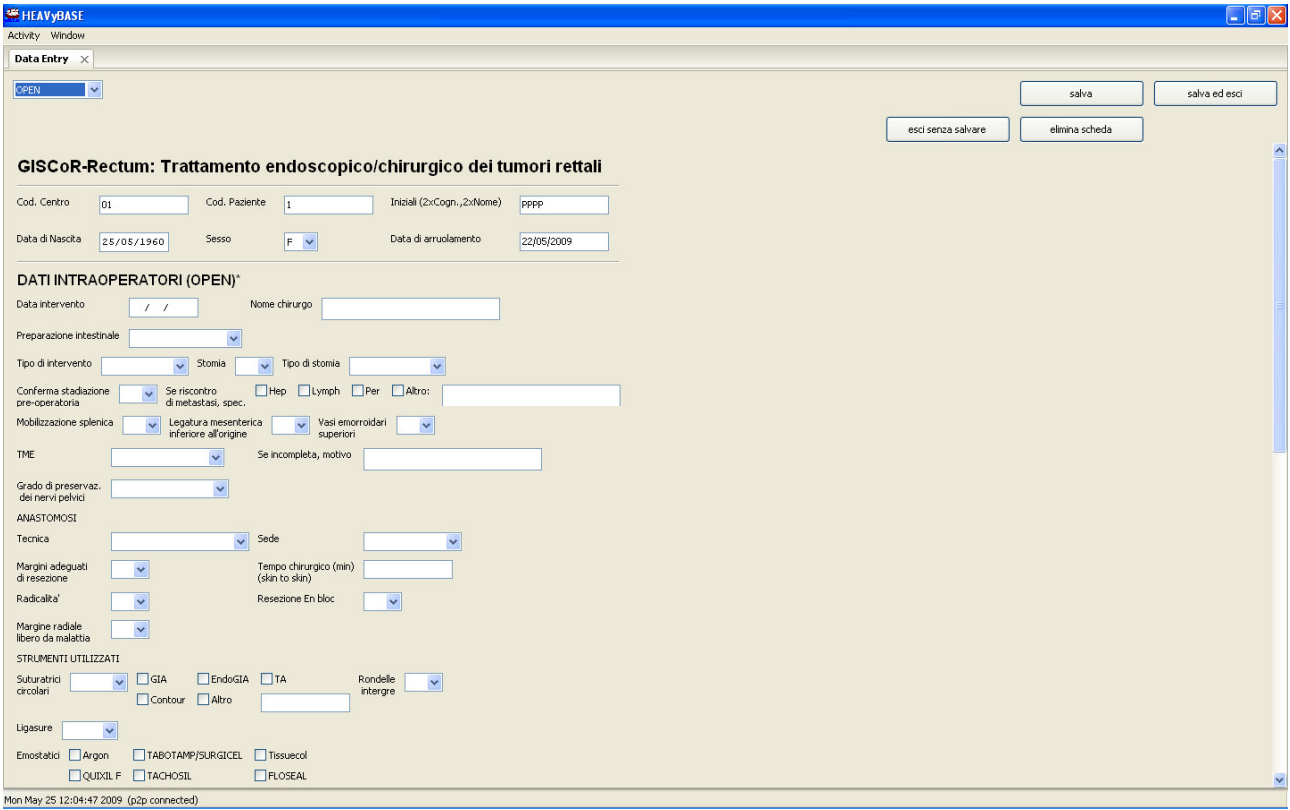

*Scheda 4: Chirurgia Video-Laparoscopica*

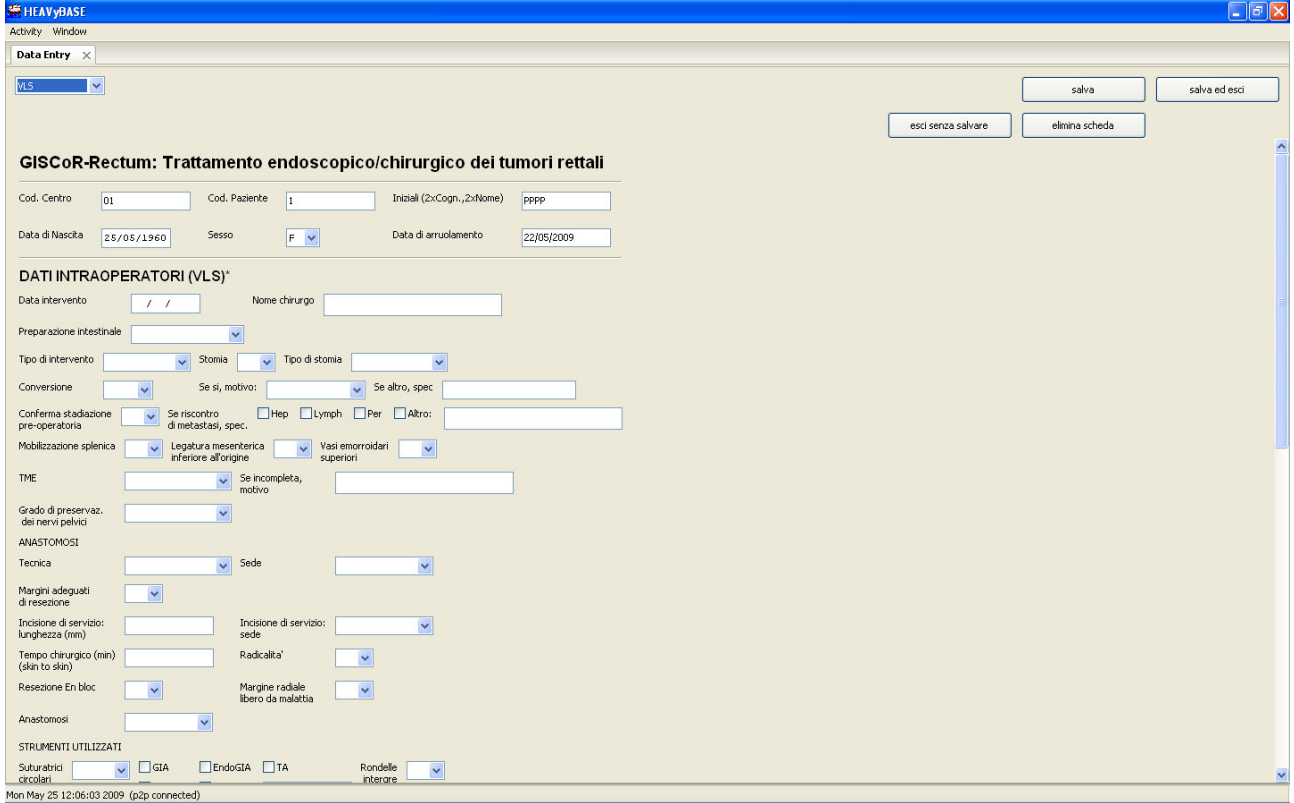

#### *Scheda 5: Chirurgia Robotica*

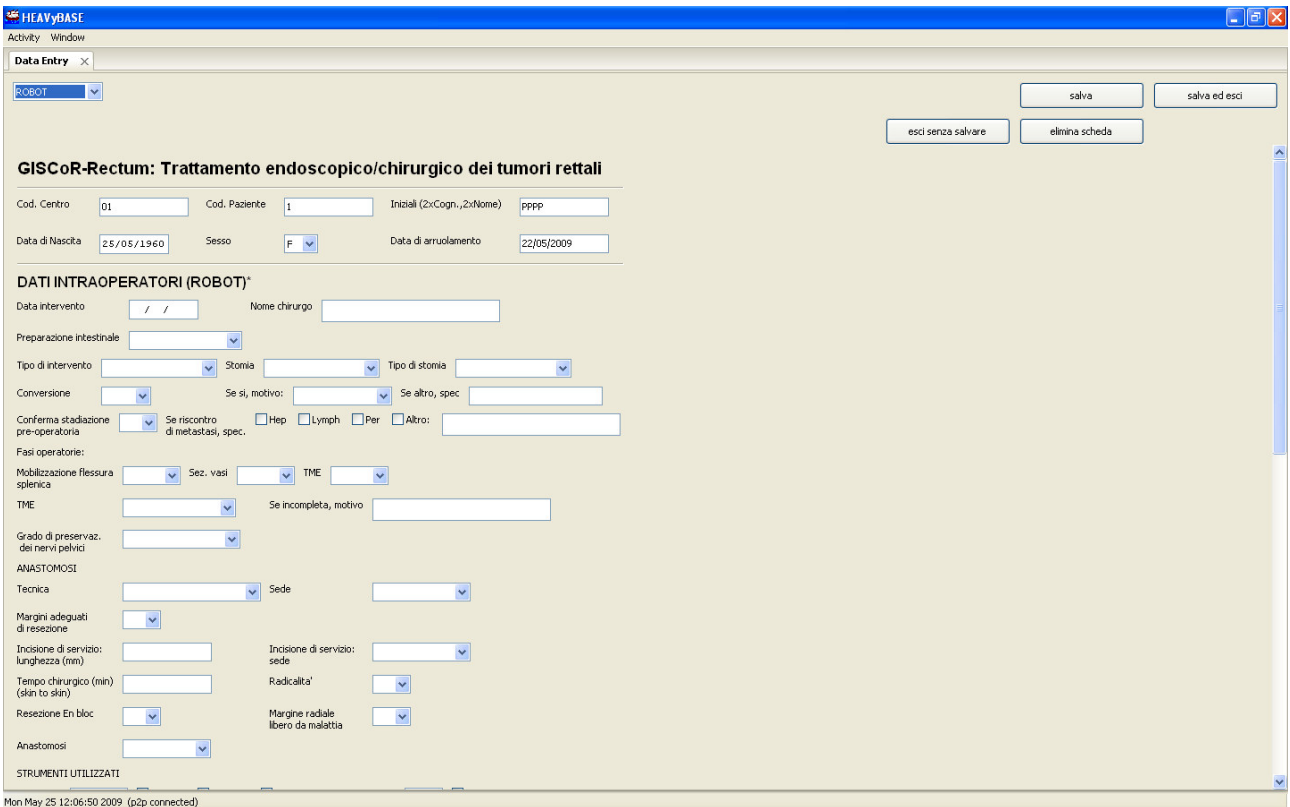

*Scheda 6: Trattamento Conservativo*

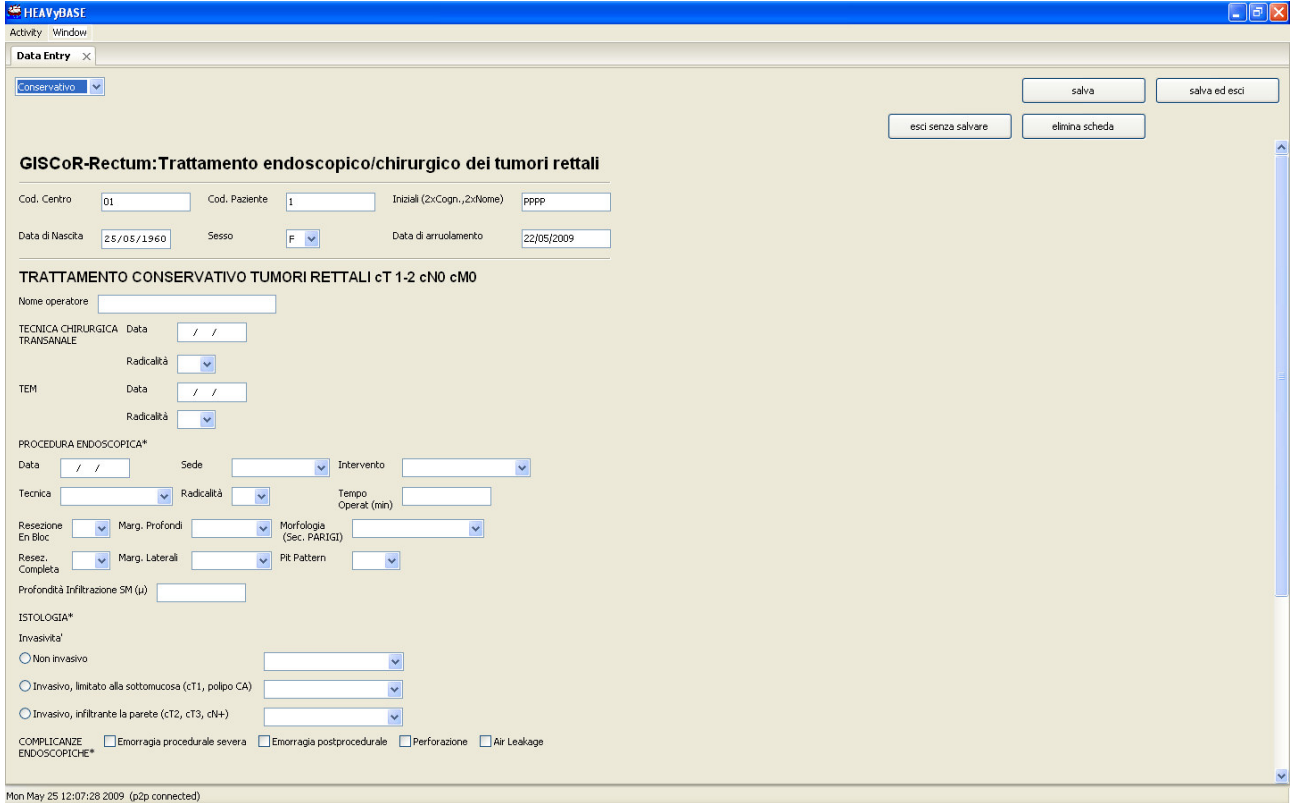

# *Scheda 7: Dati Post-operatori*

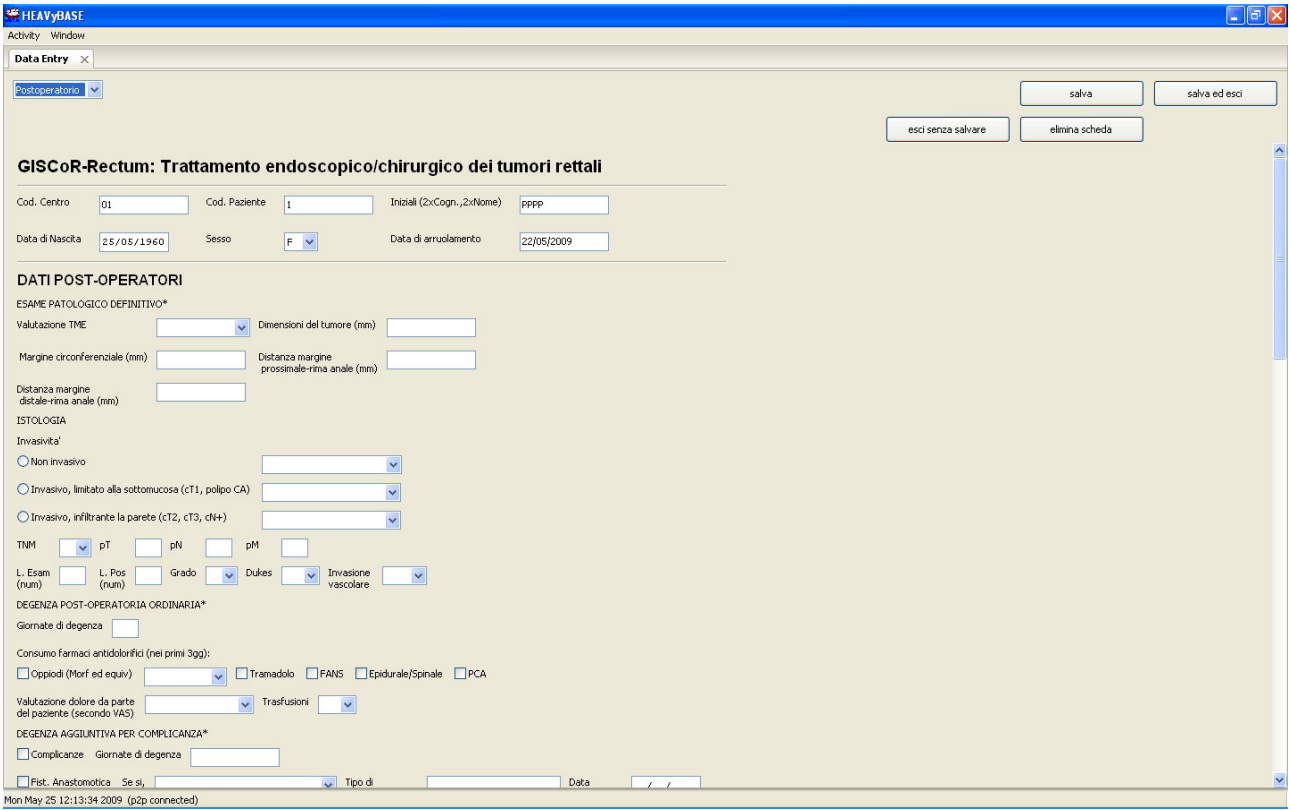

#### *Scheda 8: Follow-up* (a seconda dello stadio di malattia del paziente)

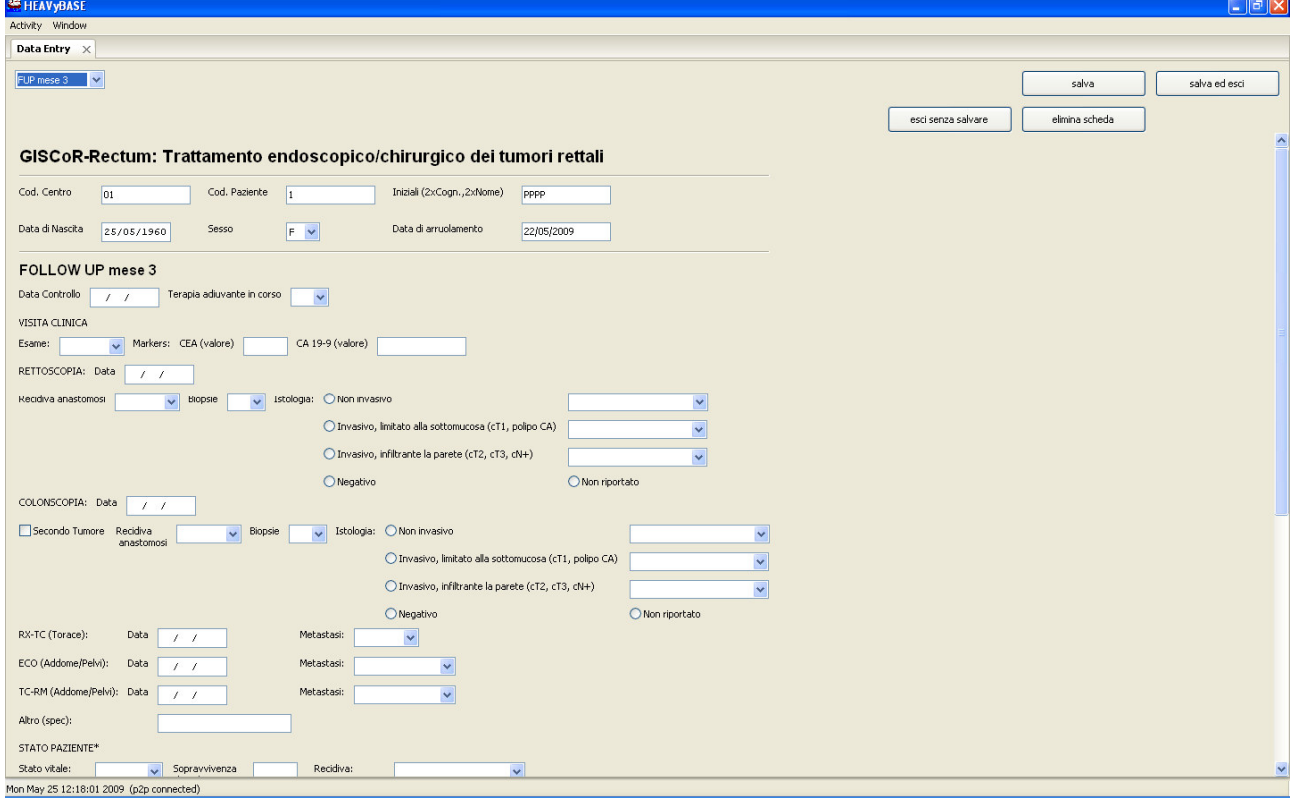

# **7. ESPORTARE I DATI in EXCEL**

Nella schermata principale (figura 4) è possibile accedere, mediante il menu a tendina "Report", alle seguenti voci:

- esportazione eleggibilità
- esportazione dati preoperatori
- esportazione Open
- esportazione VLS
- esportazione Robot
- esportazione conservativo
- esportazione postoperatorio
- esportazione FUP 3
- esportazione FUP 6
- esportazione FUP 12
- esportazione FUP 18
- esportazione FUP 24
- esportazione FUP 36
- esportazione FUP 48
- esportazione FUP 60

Selezionando una delle seguenti voci, i dati contenuti nel Form (limitatamente alla schermata cui la voce fa riferimento) verranno esportati in una tabella Excel.

Il database si avvierà in automatico e verrà creata una copia del file all'interno della cartella "giscor rectum" (che potete trovare nella stessa directory in cui si trova il file "giscor rectum").

## **8. IL SISTEMA DI NOTIFICA FOLLOW-UP**

Il software è dotato della funzione di gestione dei follow-up. Il sistema di notifica è nato allo scopo di guidare lo sperimentatore nei controlli post dimissione garantendo una rigorosa adesione agli schemi di follow-up concordati.

Nella porzione inferiore della schermata principale del programma *(figura 4)* è presente un campo all'interno del quale vengono illustrati i pazienti che devono essere sottoposti a visita di follow-up nei 15 giorni successivi o sarebbero dovuti essere sottoposti alla visita nei 5 giorni precedenti. Tali date fanno riferimento agli schemi di follow-up consultabili sul sito www.giscor.it (4 possibili schemi) e il calcolo della data si basa sulla data dell'intervento (o della data del trattamento endoscopico se il paziente è stato trattato conservativamente).

La sezione del software dedicata al sistema di notifica contiene le seguenti informazioni:

- Numero centro
- Numerazione paziente
- Iniziali paziente
- Data prevista per il follow-up
- Mese follow-up
- Esami richiesti

#### **Nota bene**

l'associazione del caso allo schema di follow-up si basa su 4 criteri:

- polipo cancerizzato ad alto rischio
- polipo cancerizzato a basso rischio
- pazienti sottoposti a chirurgia con esito dell'esame istologico Dukes A
- pazienti sottoposti a chirurgia con esito dell'esame istologico Dukes B o C

Si raccomanda quindi, per garantire il corretto funzionamento del software la compilazione dei campi:

- Polipo cancerizzato (alto o basso rischio) nella schermata "Trattamento Conservativo"
- Dukes nella schermata "Dati Post Operatori"

#### **9. DATA MENAGEMENT: LE QUERY**

Il software dispone inoltre di una funzione Query, utile per l'estrazione di alcuni dati che rispondono a determinati parametri di ricerca, in una tabella formato excel.

Per accedere a tale funzione, seguire il seguente percorso:

- menù a tendina "Data menagement"
- cliccare su "Data extraction mode"

Si aprirà una sezione del programma in cui a sinistra saranno elencate tutte le variabili del database, e a destra il form in cui inserire i criteri di ricerca cui dovranno far riferimento le variabili precedentemente selezionate. È possibile inoltre utilizzare simboli matematici come "<", ">", "=", …

o "(", ")" per rendere la ricerca più precisa.

#### **10. USCIRE DAL SOFTWARE**

Per uscire dal programma si può scegliere tra una delle seguente modalità :

- cliccare sulla X in alto a destra nella finestra di Windows
- cliccare sul menù "Activity" e quindi su "Exit"
- combinazione rapida di tasti: CTRL + X